# **Веб прайс-лист Omega (Омега)**

Все Веб-прайс-листы подключаются согласно [общей схеме.](https://doc.alfa-auto-additions.ru/doku.php?id=%D0%B2%D0%B5%D0%B1_%D0%BF%D1%80%D0%B0%D0%B9%D1%81_%D0%BB%D0%B8%D1%81%D1%82%D1%8B) В рамках данной статьи рассматриваются особенности подключения и настройки Веб прайс-листа Omega (Омега).

#### **Описание**

Обработчик предназначен для работы с Веб-сервисами группы компаний «Омега»: [https://www.etsp.ru/.](https://www.etsp.ru/) Для взамодействия программы с веб-сервисами используется API согласно документации:<http://ws.etsp.ru/>.

Места использования данных из Веб-сервисов в программе:

- Проценка,
- Отправка Веб-заказа поставщику ИЛИ размещение заказа в корзине поставщика.

#### <span id="page-0-0"></span>**Шаг 0 . Разрешение на использование**

Чтобы подключить Веб-сервисы Omega (Омега) необходимо зарегистрироваться на сайте поставщика: [https://emexdwc.ae.](https://emexdwc.ae)

Логин и пароль для входа на сайт поставщика понадобятся для подключения Веб-сервисов в программе на [шаге 2.](#page-1-0)

## **Шаг 1. Создание Веб прайс-листа**

Аналогичен [общей схеме](https://doc.alfa-auto-additions.ru/doku.php?id=%D0%B2%D0%B5%D0%B1_%D0%BF%D1%80%D0%B0%D0%B9%D1%81_%D0%BB%D0%B8%D1%81%D1%82%D1%8B), в качестве обработчика выберите значение «Отеда (Омега)»:

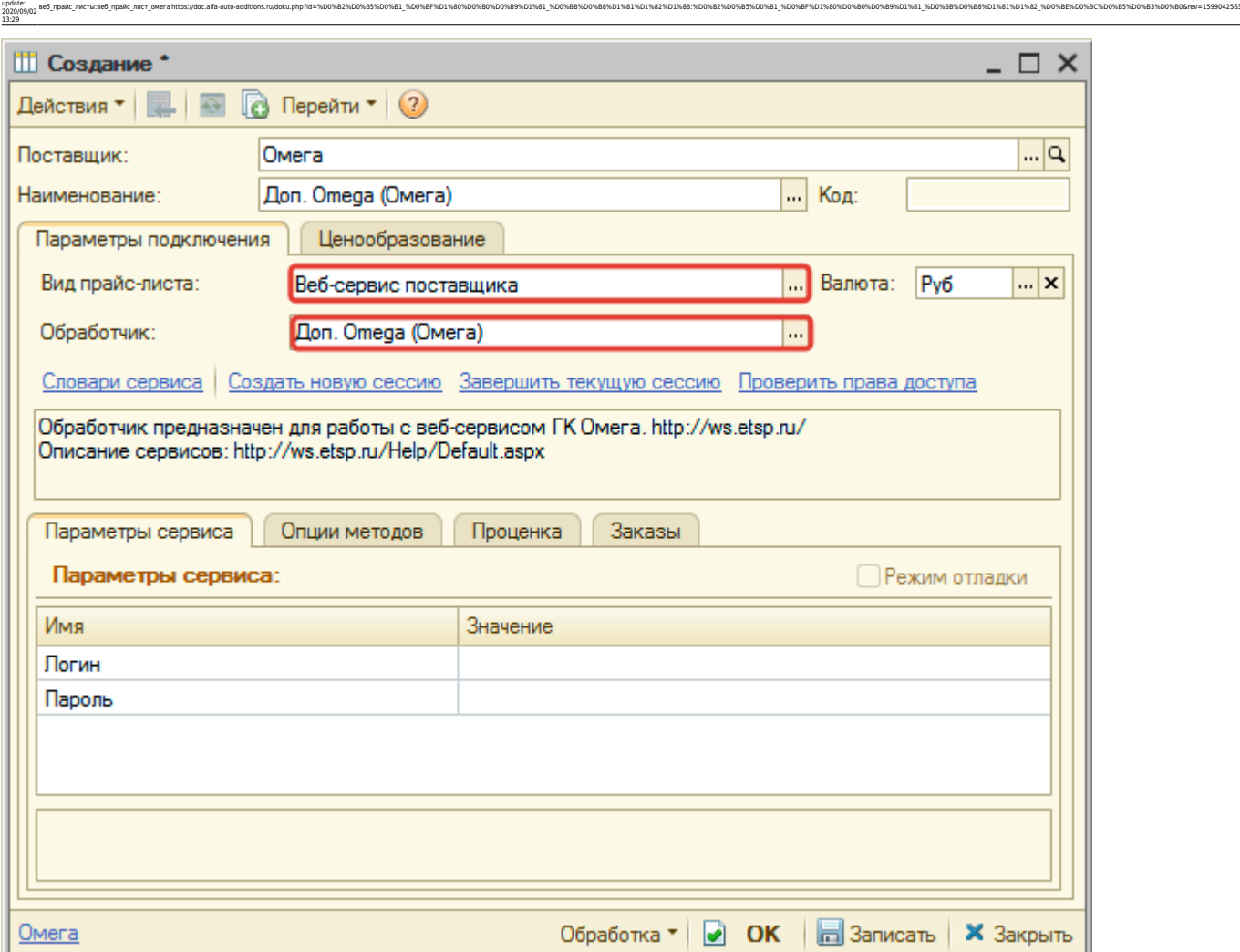

# <span id="page-1-0"></span>**Шаг 2. Настройка и запись параметров подключения**

При подключении к Веб-сервисам Omega (Омега) введите логин/пароль для входа на сайт поставщика, которые получили на [шаге 0.](#page-0-0)

#### **Введенные параметры подключения:**

Last

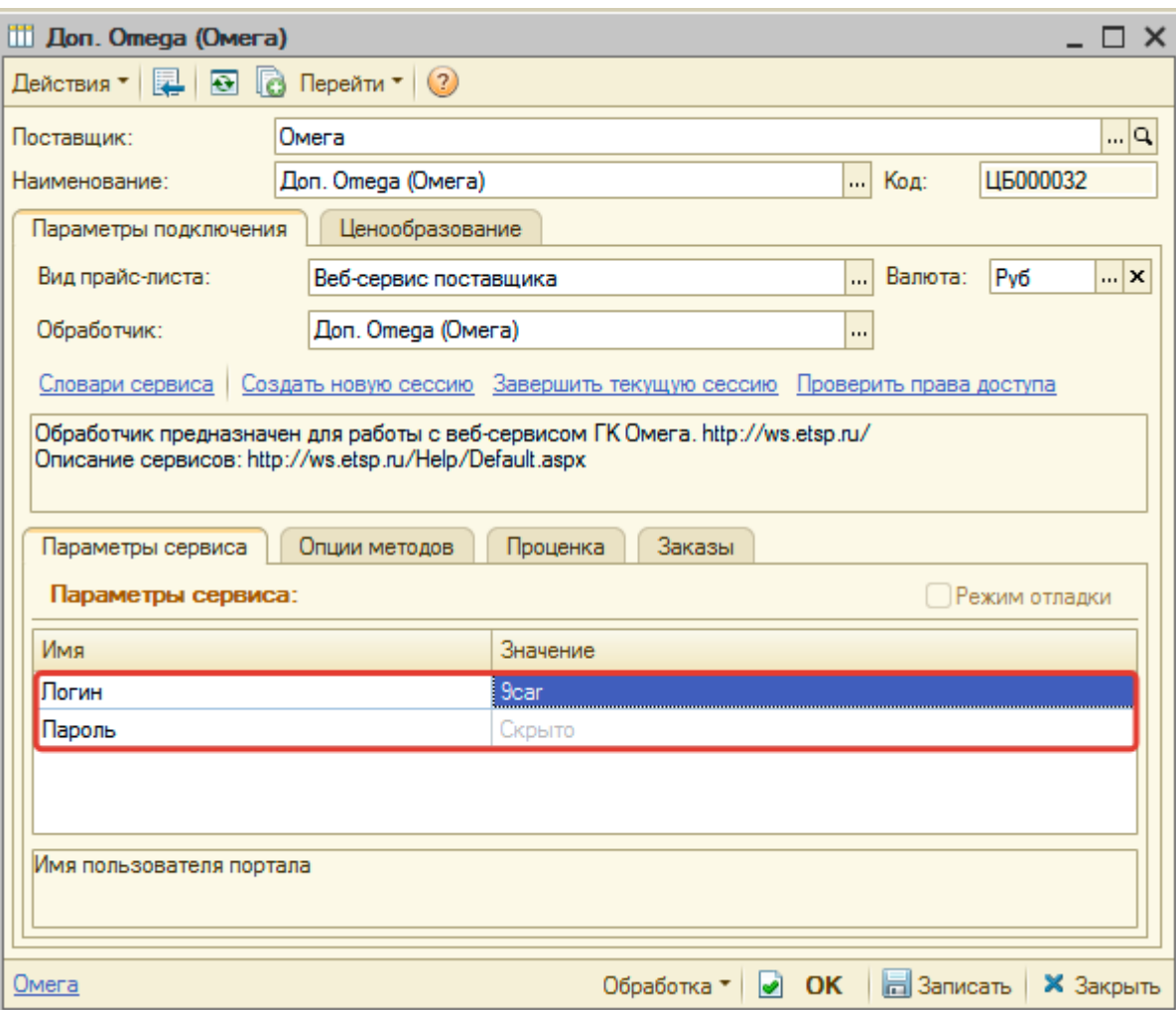

Затем нажмите кнопку «Записать».

## **Шаг 3. Получение служебной информации**

Не требуется.

#### **Шаг 4. Настройка опций методов**

В Веб-сервисах Omega (Омега) предусмотрены следующие опции:

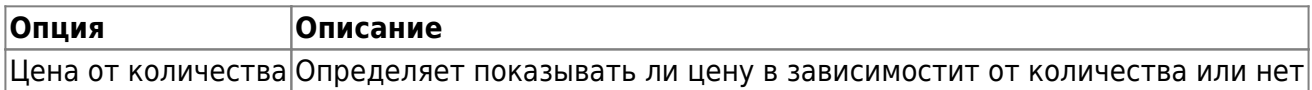

Настройте опции в соответствии с тем как планируете выводить данные в проценке.

# **Шаг 5. Настройка параметров проценки**

Аналогична [общей схеме](https://doc.alfa-auto-additions.ru/doku.php?id=%D0%B2%D0%B5%D0%B1_%D0%BF%D1%80%D0%B0%D0%B9%D1%81_%D0%BB%D0%B8%D1%81%D1%82%D1%8B#шаг_5_настройка_параметров_проценки).

Аналогична [общей схеме](https://doc.alfa-auto-additions.ru/doku.php?id=%D0%B2%D0%B5%D0%B1_%D0%BF%D1%80%D0%B0%D0%B9%D1%81_%D0%BB%D0%B8%D1%81%D1%82%D1%8B#шаг_6_настройка_отправки_заказа_поставщику).

Last update: 2020/09/02 13:29

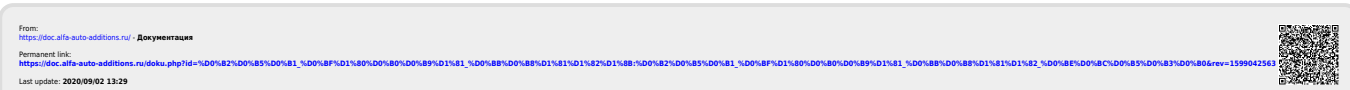

ae6\_ppakc\_nwcrairae6\_ppakc\_nwcr\_owerahttps://doc.alfa-auto-additions.ru/doku.php?id=%D0%82%D0%85%D0%81%D0%87%D0%88%D1%80%D0%88%D1%81%D0%88%D1%88%DD%88%D0%88%DD%88%DD%88%DD%88%DD%88%DD%88%DD%88%DD%88%DD%88%DD%88%DD%88%DD%88